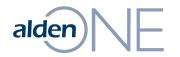

### Release Notes 18.4.1

Walkthrough of Improvements for this release of Alden One.

# alden NE Using a Browser with Alden One

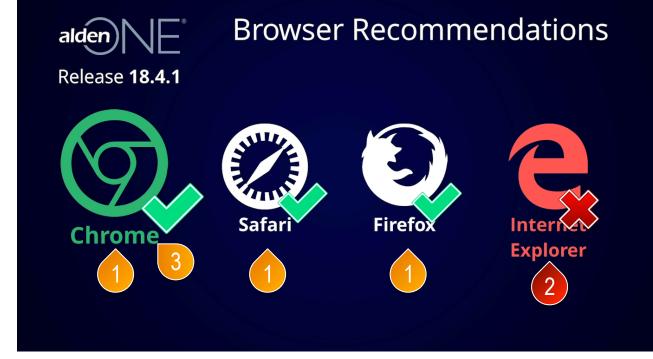

- Alden One runs best on an up-to-date browser. We suggest using Chrome, Safari, or Firefox.
- We no longer recommend using Internet Explorer because IE has known speed issues that are not being fixed as IE is no longer supported by Microsoft. If you are forced to use Internet Explorer by your organization, see the next page for a recommendation that should help with some known issues.
- 3 We recommend using Google Chrome.

## alden NE Using Internet Explorer with Alden One

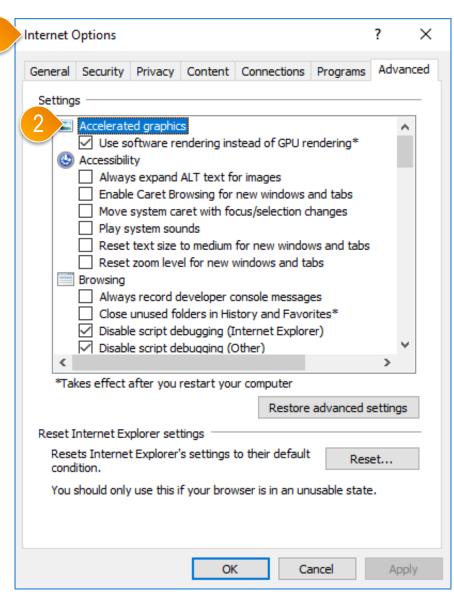

- If Internet Explorer is your only available choice for browsers, go to your Internet Options in IE.
- ② Go to "Accelerated Graphics" and make sure the box is checked for "Use software rendering instead of GPU rendering."

### Changes to Your Home Screen

alden

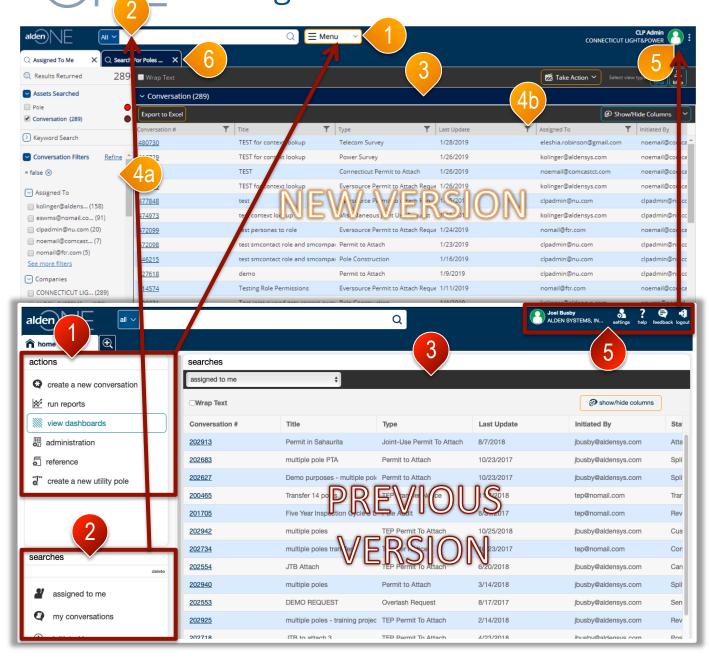

- All of your actions are now in the Main menu, giving you more room on your homepage to view your data.
- 2 Your quick searches, like assigned to me, my conversations, etc. are now in your search bar. Saved Views will also be available here. Click in the search bar to view your searches.
- 3 The search grid in the latest release is now the same as the normal search grid. All the functionality of a search is available right from your home screen.
- 4 Change the filters on your search from either the filters panel (4a), or by clicking the filter in the header row of the grid (4b).
- S Your User Administration actions are now all housed in a dropdown menu here. This is where you can access your user settings, change your password, access training documents, give feedback about Alden One, report bugs, and log out of the application.
- 6 There is now a tab on your homepage for a Pole Search. You can remove this tab or add others from the "Menu" button (directions provided later in this document).

# alden NE Picking Your Default View(s) for Your Home Screen

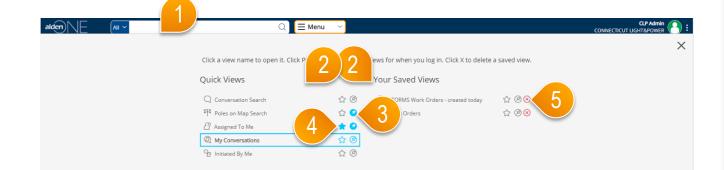

- You can now easily select the Saved View you would like to display each time you log in to Alden One. To do this, click into the search bar.
- 2 Your views are split into Quick Views and Saved Views.
- ③ Use the pin icon to have that View open each time you log in. In this example, "Poles on Map Search" and "Assigned to Me" are pinned, so they will open each time this user logs in.
- ④ The filled star is the view currently set as your homepage, in this example, "Assigned To Me." Click any of the stars to set that view to your homepage in Alden One.
- 5 Click the "X" to delete a saved search.
- 6 NOTE: Your default Saved View does not have to be a saved search. Your dashboard views will also be available here and can be used as your default.

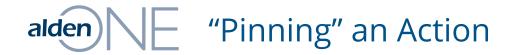

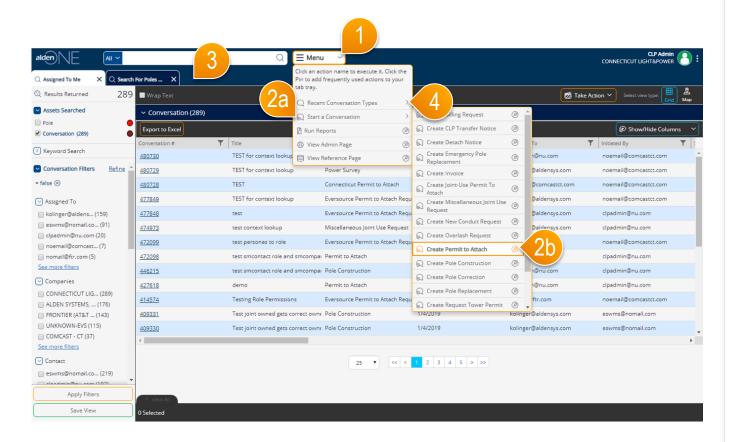

- Do you have common tasks in Alden One that you would like to access with one click? Now you can with "Pinning." To do this, click on the Menu.
- (2) If you commonly create a Conversation such as "Permit to Attach", find it in the dropdown of Conversation types (2a). Click the "Pin" icon to the right to create a tab on your homepage for this action. You can pin any action that has a "Pin" icon (2b).
- 3 The tab will appear here, once pinned. Any time you log in with this device, this tab will be available to you.
- 4 The 5 most recent Conversations you have created will be available here in "Recent Conversation Types."

# alden NE Filtering Search Results

|                                       |                                       |                                    | Q 🖪                           | E Menu 🗸         |                       | CONNECTIO                |                     |
|---------------------------------------|---------------------------------------|------------------------------------|-------------------------------|------------------|-----------------------|--------------------------|---------------------|
| Q Assigned To Me X Start a            |                                       |                                    |                               |                  |                       |                          |                     |
| Results Returned 14                   | Wrap Text                             |                                    |                               |                  |                       | 🛃 Take Action 🗡 🛛 Se     | elect view type:    |
| Assets Searched                       | <ul> <li>Conversation (14)</li> </ul> |                                    |                               |                  |                       |                          |                     |
| Pole Conversation (14)                | t to Excel                            |                                    | 6                             | 2                |                       | ø                        | Show/Hide Columns 💙 |
| Keyword Search                        | on# 🝸                                 | Title <b>T</b>                     | Туре                          | Last Update      |                       | ▼ Status                 | Y Assigned To       |
| Conversation Filters Refine           |                                       | demo                               | Permit to Attach              | Contains 🔹       | 3 <sup>1@nu.com</sup> | Created                  | clpadmin@nu.com ^   |
| -                                     | <u>319750</u>                         | test                               | Eversource Pr                 |                  | n@nu.com              | Make-Ready               | clpadmin@nu.com     |
| = clpadmin@nu.com 🛞                   | <u>319737</u>                         | test                               | Eversource P 4                | Permit to Attach | clpadmin@nu.com       | Ready To Attach          | clpadmin@nu.com     |
| = false 🛞                             | 1914                                  | test                               | Eversource Permin acach i     | Clear Filter     | noemail@comcastct.com | Make-Ready               | clpadmin@nu.com     |
| contains Permit to A 🛞                | <u>117</u>                            | test                               | Eversource Permit             | ·                | clpadmin@nu.com       | Ready To Attach          | clpadmin@nu.com     |
| = clpadmin@nu.com 🛞                   | 47567                                 | test                               | Eversource Perr               | que 1/4/2019     | noemail@comcastct.com | Survey                   | clpadmin@nu.com     |
| Assigned To                           | <u>344944</u>                         | test macros                        | Permit to Attach              | 12/13/2018       | clpadmin@nu.com       | Created                  | clpadmin@nu.com     |
| ✓ clpadmin@nu.com (14)                | 332093                                | TEST                               | Eversource Permit to Attach R |                  | noemail@comcastct.com | Awaiting Application Fee | clpadmin@nu.com     |
| Companies                             | <u>320372</u>                         | test                               | Eversource Permit to Attach R | leque 12/12/2018 | noemail@comcastct.com | Make-Ready               | clpadmin@nu.com     |
| CONNECTICUT LIG (14)                  | 273090                                | TEST                               | Eversource Permit to Attach R | leque 12/10/2018 | noemail@comcastct.com | Awaiting Application Fee | clpadmin@nu.com     |
| COMCAST - CT (10)                     | <u>319747</u>                         | test                               | Eversource Permit to Attach R | leque 12/6/2018  | clpadmin@nu.com       | Make-Ready               | clpadmin@nu.com     |
| FRONTIER (AT&T (7)                    | 322987                                | test                               | Permit to Attach              | 12/6/2018        | clpadmin@nu.com       | Created                  | clpadmin@nu.com     |
| ALDEN SYSTEMS, (2) CHA CONSULTING (1) | <u>311911</u>                         | Test for persona migration to role | Eversource Permit to Attach R | leque 12/4/2018  | noemail@comcastct.com | Survey                   | clpadmin@nu.com     |
| See more filters                      | 283270                                | test                               | Permit to Attach              | 12/3/2018        | clpadmin@nu.com       | Created                  | clpadmin@nu.corr 🚽  |
| Contact                               |                                       |                                    |                               |                  |                       |                          | •                   |
| clpadmin@nu.com (14)                  |                                       |                                    |                               | 25 🔻 << 1 > >>   |                       |                          |                     |
| 🔲 noemail@comcast (10)                |                                       |                                    |                               |                  |                       |                          |                     |
| 🔲 nomail@ftr.com (7)                  |                                       |                                    |                               |                  |                       |                          |                     |
| Apply Filters                         |                                       |                                    |                               |                  |                       |                          |                     |
|                                       | ↑ View All                            |                                    |                               |                  |                       |                          |                     |
| Save View                             | 0 Selected                            |                                    |                               |                  |                       |                          |                     |

- Search filtering has undergone major improvements in this release. You can add filters using the filter panel to the left of the screen here.
- Now, you can also filter from any column on a table view. To do this, click the Filter icon.
- 3 Select your filter operator (contains, starts with, ends with, etc.).
- 4 Type your filter in the text box, "Permit to Attach" in this example.
- 5 Click "Filter."
- 6 You can now see what filters are applied in the the table's header row. Columns with applied filters have a blue highlight behind the Filter icon.
- You can also see that, once applied, the filter shows up in your filter panel under the breadcrumbs. "contains: Permit to Attach". Remove a filter by clicking the "x" on the breadcrumb here.
- 8 You can also clear an applied filter from the filter menu on the table header by clicking "Clear" here.

## alden NE Show/Hide Columns – Custom Attributes

| alden E All ~                         |                                                  |                                   |                                    | ~             | c                           | CLP Admin<br>ONNECTICUT LIGHT&POWER                |
|---------------------------------------|--------------------------------------------------|-----------------------------------|------------------------------------|---------------|-----------------------------|----------------------------------------------------|
| C Assigned To Me X R 7359             | 92<br>Fransfer No X Start a No.<br>Search        | ew                                |                                    |               |                             |                                                    |
| Results Returned 248                  |                                                  |                                   |                                    |               | Take Action                 | Select v 1                                         |
| Assets Searched                       | <ul> <li>Conversation (248)</li> </ul>           |                                   |                                    |               | 3                           |                                                    |
| Pole                                  | Export to Excel                                  |                                   |                                    |               |                             | Show/Hide Columns                                  |
| Conversation (248)                    | Conversation #                                   | Title                             | Туре 🔻                             | Last Update 👃 | Initiated By                | Pole Count                                         |
| > Keyword Search                      | 735949                                           | Test 3PA 2                        | TEST-Eversource Permit to Attach   |               | comcastct@nomail.com        | <ul> <li>Latitude</li> </ul>                       |
| Conversation Filters Refine           | 735950                                           | test                              | TEST-Eversource Permit to Attach   |               | comcastct@nomail.com        | <ul> <li>Longitude</li> </ul>                      |
| = false 🛞                             | 725730                                           | TEST                              | TEST-Eversource Permit to Attach   |               | clpadmin@nu                 | <ul> <li>Next Timer</li> </ul>                     |
| = CONNECTICUT LIGHT& (8)              | 735992                                           | 12-3 test 2                       | TEST-Transfer Notice               | 1/11/2019     | clpadmin@nu 2               | 🔗 Applicant Job Numbe                              |
| -                                     | 735990                                           | test transfer                     | TEST-Transfer Notice               | 1/11/2019     | clpadmin@nu.com             | Application Type                                   |
| Assigned To                           | 735762                                           | DP Winchester - Ex:#4             | TEST-Pole Construction             | 1/10/2019     | valarie.grenier@eversource. | 🔗 Area Workcenter                                  |
| singlepoleadmin (115)                 | 735765                                           | Out of Sequence Work              | TEST-Pole Construction             | 1/10/2019     | valarie.grenier@eversource. | 🔊 Billable Work                                    |
| 3paadministrato (14)                  | 735759                                           | DP Berlin Tpke Test 10/18         | TEST-Pole Construction             | 1/10/2019     | valarie.grenier@eversource. | Bonding Work                                       |
| eswms@nomail.co (11)                  | 735764                                           | central ave                       | TEST-Pole Construction             | 1/10/2019     | valarie.grenier@eversource. |                                                    |
| tammy.wright@pv (11)                  | 735758                                           | Application Created 10/18/18      | TEST-Telecom Survey                | 1/10/2019     | valarie.grenier@eversource. |                                                    |
| See more filters                      | 735757                                           | Application Created 10/18/18      | TEST-Power Survey                  | 1/10/2019     | valarie.grenier@eversource. | -                                                  |
| Companies                             | 735763                                           | 1) Prior Attacher Not Transferred | TEST-Pole Construction             | 1/10/2019     | valarie.grenier@eversource. |                                                    |
| CONNECTICUT LIG (248)                 | 677597                                           | Communications MAKE-READY Po      | I TEST-Pole Construction           | 1/10/2019     | alexis.alfonso@eversource.c | ELCO Billable Work                                 |
| COMCAST - CT (60)                     | 658479                                           | 3) Communications MAKE-READY      | TEST-Pole Construction             | 1/10/2019     | jen.cawvey@pvc2.com         | <ul> <li>Request</li> <li>ELCO Designer</li> </ul> |
| FIBER TECHNOLOG (44)                  | 660438                                           | 2) Communications MAKE-READY      | 2 TEST-Pole Construction           | 1/10/2019     | tammy.wright@pvc2.com       | ELCO Designer                                      |
| Precision Valle (35) See more filters | 735812                                           | test 100% nower with communicat   | t TEST-Eversource Permit to Attach | I 1/10/2019   | cloadmin@nu.com             | ELCO Non Billable Work                             |
|                                       |                                                  |                                   |                                    |               |                             |                                                    |
| singlepoleadmin (186)                 |                                                  |                                   | 25 \$ << < 1                       | 2 3 4 5 > >>  |                             |                                                    |
| ct.structure.ac (149)                 |                                                  |                                   |                                    |               |                             |                                                    |
| Ct.transfer@ftr (91)                  |                                                  |                                   |                                    |               |                             |                                                    |
| Apply Filters                         |                                                  |                                   |                                    |               |                             |                                                    |
| Apply Filters                         | <ul> <li>View All</li> <li>O Selected</li> </ul> |                                   |                                    |               |                             |                                                    |

- Custom attributes are now able to be viewed in the grid. To view custom attributes, click "Show/ Hide Columns."
- 2 Find the custom attribute(s) you'd like to show and click them to show the column(s). By default, custom attributes will be hidden from your grid view.
- ③ Once shown, those columns can be filtered like your other columns.

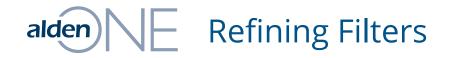

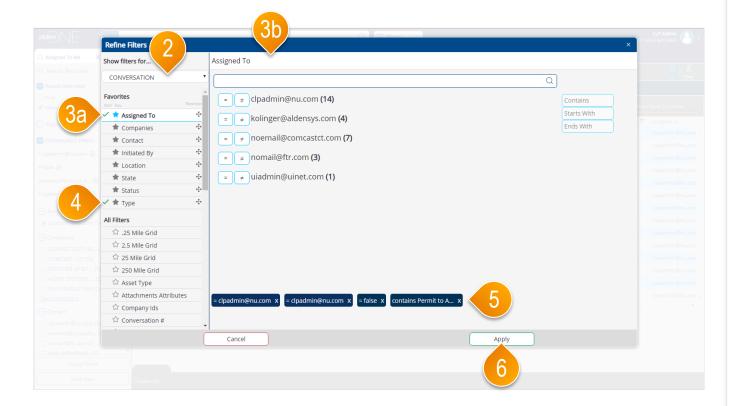

- The Refine dialog has been enhanced in this release. From the Filter panel on a search, you can click "Refine" to bring up this dialog for more control over your search filters.
- 2 Select the asset type you'd like to refine the search for here.
- ③ The filter that is open for editing is highlighted and underlined by a blue line (**3a**). The area to make changes to the filter is here (**3b**).
- Any applied filter has a check by it. This means that at least one filter has been applied in this category.
- 5 Your breadcrumbs of applied filters are available here.
- 6 When all new filters have been selected, click "Apply" here to apply all your changes at once.

# alden NE Conversations – Header Area

| alden E All ~                |                                                      | Q                                                                              | 들 Menu 🗸                     |   |
|------------------------------|------------------------------------------------------|--------------------------------------------------------------------------------|------------------------------|---|
| ○ Assigned To Me X ( TST-    | 92<br>Transfer No X (1) 735757<br>TEST-Power Survey  | ×                                                                              |                              |   |
| Status: tus Ex               | cpires On: Assigned To:<br>0, 9:55 AM 3PAEngWest@nu. | Lwant to                                                                       | ~                            |   |
| 735757<br>TEST-Power Survey  | Initiated By: valarie.grenier@eversour               |                                                                                | 10/18/18, 1:06 PM            |   |
| Q Header                     | Title                                                | <ul> <li>Description</li> </ul>                                                |                              |   |
| Assets 3                     | Application Created 10/18/18                         | reated 10/18/18 Created from [TEST-Eversource Permit to Attach Request] (73575 |                              | - |
| Notes 0                      |                                                      | Application Created 10/18/1                                                    | 8                            |   |
| Documents 0                  |                                                      | ст \$                                                                          |                              |   |
|                              |                                                      |                                                                                |                              |   |
| Photos 0                     | Application Details                                  | Application Type                                                               | Town                         | 3 |
| එකී Contacts & Companies 4/2 | Permitting Company                                   | Application Type                                                               | Town 🛱                       |   |
| Related Conversations 1      | Area Work Center                                     | Applicant Job Number                                                           |                              |   |
| History                      | CHESHIRE \$                                          |                                                                                |                              |   |
| Detailed History             |                                                      |                                                                                |                              |   |
|                              | Engineering                                          |                                                                                | ~                            | - |
|                              | ELCO Survey Due Date                                 | ELCO Designer                                                                  | ELCO Billable Work Request   |   |
|                              | 12/2/2018                                            |                                                                                |                              |   |
|                              | ELCO Billable Work Order                             | ELCO Non Billable Work Request                                                 | ELCO Non Billable Work Order |   |
|                              | ELCO Priority Work Request ELCO Priority Work Order  |                                                                                |                              |   |
|                              | ecco Priority work Request                           |                                                                                |                              |   |
|                              |                                                      |                                                                                |                              |   |
|                              |                                                      |                                                                                |                              |   |
|                              |                                                      |                                                                                |                              |   |
|                              |                                                      |                                                                                |                              |   |
|                              |                                                      |                                                                                |                              |   |
|                              |                                                      |                                                                                |                              |   |

- Some layout improvements have been made to the header section of conversations.
- 2 A max width has been set so your fields do not span the entire width of your screen. This will limit the amount of movement you have to make with your mouse to fill in your fields.
- 3 The sections within the header section are collapsible to let you hide/show the sections that are important to your work.

# alden NE Conversations – Actions (Print, Remind, Export, Help)

|                                                                                                 | Start a New                                     |                                                                   |  |
|-------------------------------------------------------------------------------------------------|-------------------------------------------------|-------------------------------------------------------------------|--|
| C Assigned To Me X (1) 73595<br>TEST-T<br>Status: Status Expires On:<br>Escalated 1/21/19, 9:38 | 22<br>iransfer No AM Signed To: Clpadmin@nu.com | I want to                                                         |  |
| 735992 <<br>TEST-Transfer Notice                                                                | Initiated By: clpadmin@nu.com                   | Change the Status and/or<br>Statistic Assignment 2/3/18, 11:21 AM |  |
| 🔾 Header                                                                                        | Title                                           | Add Assets                                                        |  |
| Assets 6                                                                                        | 12-3 test 2                                     | / Edit Assets                                                     |  |
| Notes 1                                                                                         | Location State                                  | €Q Clone                                                          |  |
|                                                                                                 | СТ                                              | Print                                                             |  |
| Documents 0                                                                                     |                                                 | Send an Email                                                     |  |
| Photos 0                                                                                        | Additional Information                          | C Export                                                          |  |
| දුසු Contacts & Companies 2/3                                                                   | Job Number                                      | Get Help on This     Conversation Type                            |  |
| 💑 Related Conversations 0                                                                       |                                                 |                                                                   |  |
| III History                                                                                     |                                                 |                                                                   |  |
| Detailed History                                                                                |                                                 |                                                                   |  |
|                                                                                                 |                                                 |                                                                   |  |
|                                                                                                 |                                                 |                                                                   |  |
|                                                                                                 |                                                 |                                                                   |  |
|                                                                                                 |                                                 |                                                                   |  |
|                                                                                                 |                                                 |                                                                   |  |
|                                                                                                 |                                                 |                                                                   |  |
|                                                                                                 |                                                 |                                                                   |  |
|                                                                                                 |                                                 |                                                                   |  |
|                                                                                                 |                                                 |                                                                   |  |
|                                                                                                 |                                                 |                                                                   |  |
|                                                                                                 |                                                 |                                                                   |  |
|                                                                                                 |                                                 |                                                                   |  |
|                                                                                                 |                                                 |                                                                   |  |
|                                                                                                 |                                                 |                                                                   |  |

- To clear up the user interface and remove clutter, we moved all the conversation actions to the "I want to..." menu. In an upcoming release, we will give the user the option to pin conversation actions to this area, but this feature is still under construction.
- 2 To view the conversation actions, open the "I want to..." menu.
- 3 Choose any action.

# alden NE Conversations – Giving Read-Only Access

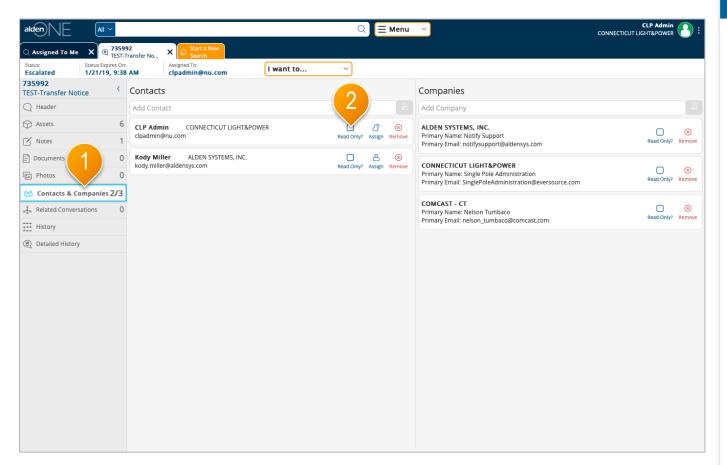

- To restrict a user's (or company's) access to a conversation, go to the Contacts and Companies section on the conversation.
- (2) Find the user or company and check the "Read Only?" box. This will limit the user or company to Read-Only access. These users will be able to add documents, photos, notes but not make any changes to information on the conversation or its assets.